# 調布市ふじみ交流プラザ 施設予約サイト

# **ユーザーマニュアル(スマホ版)**

⽬次

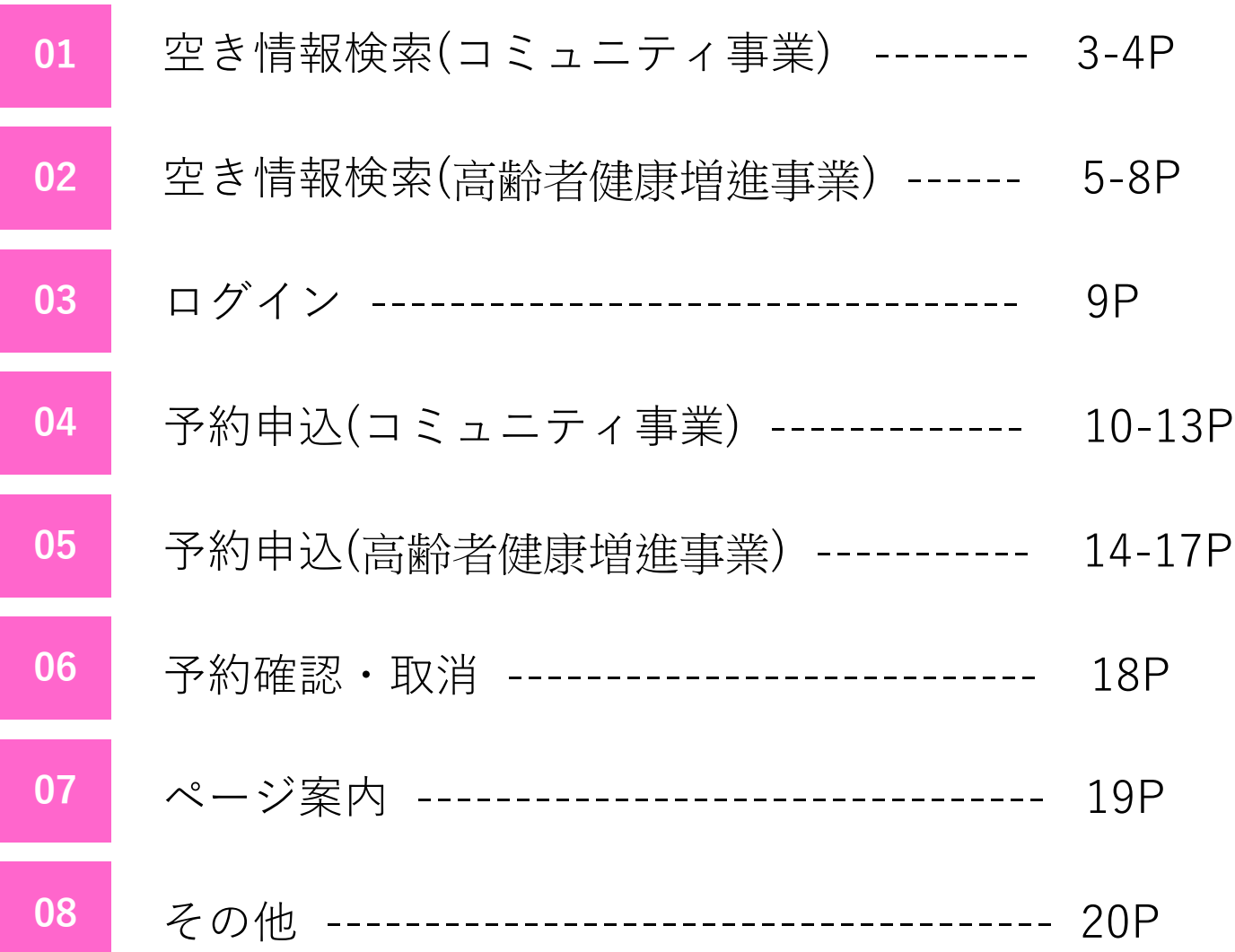

**01** 空き情報検索(コミュニティ事業)

調布市ふじみ交流プラザ

●用途:会議やサークル活動等

●施設:浴室・多目的室・談話室

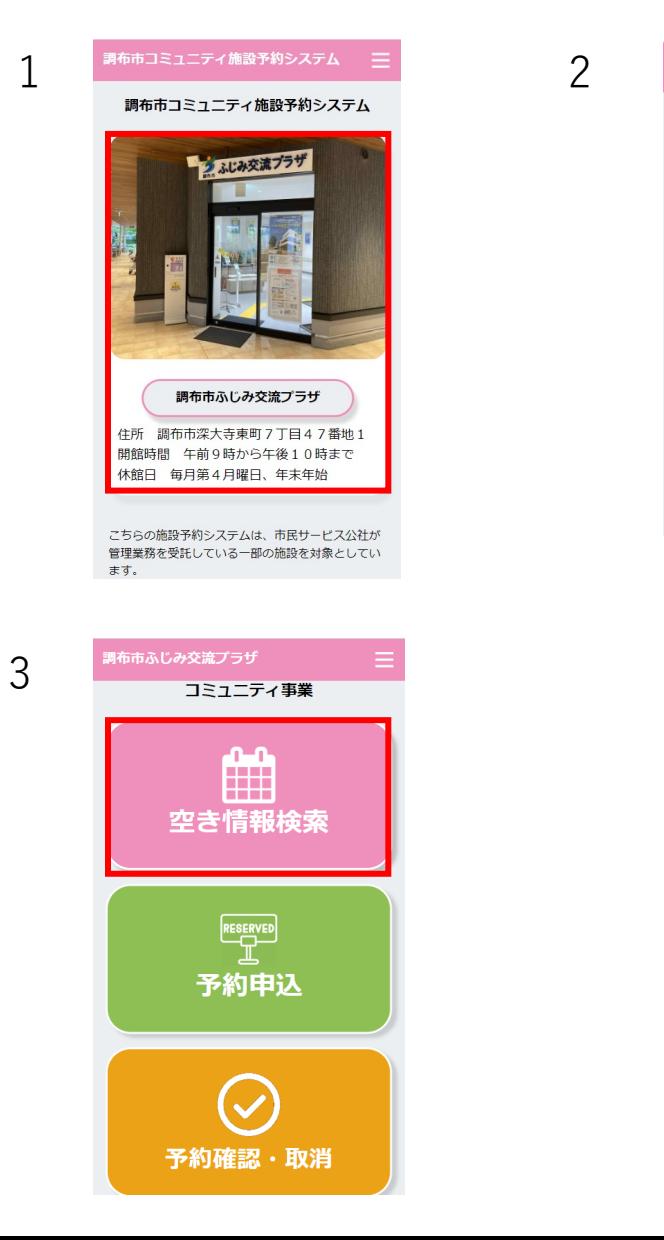

### 調布市ふじみ交流プラザ コミュニティ事業 ●対象:年齢や住所問わずどなたでも ●施設:集会室・調理室・多目的室 1.TOPページにて「調布市ふじみ交流プラザ」を 選択します。 高齢者健康増進事業 ●対象 : 調布市内に住所を有する60歳以上の方 ●用途:入浴、音楽活動やその他趣味活動

# 2.事業選択画⾯に遷移後、「コミュニティ事業」を 選択します。

3.「空き情報検索」ボタンを選択します。

**01**

空き情報検索(コミュニティ事業)

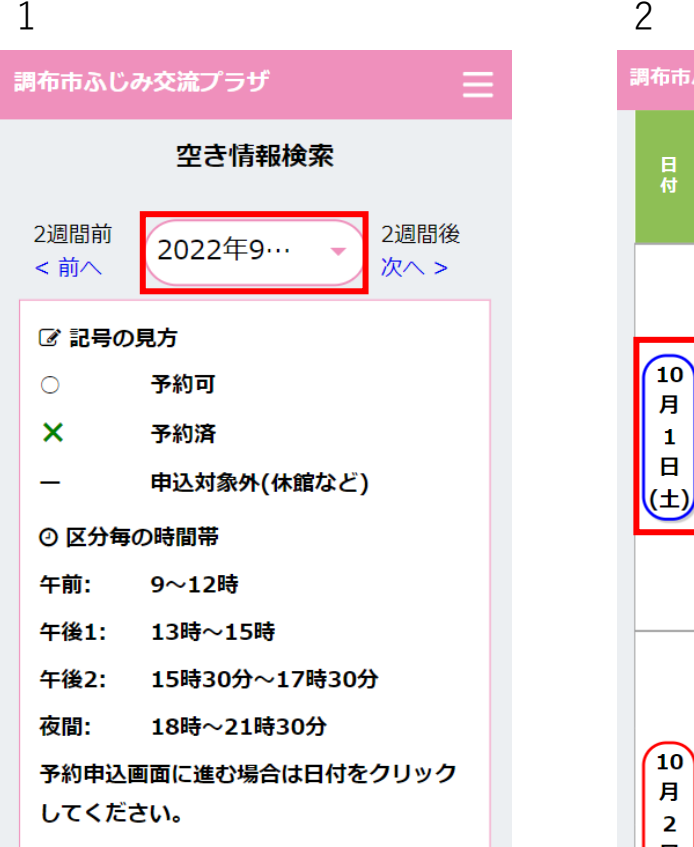

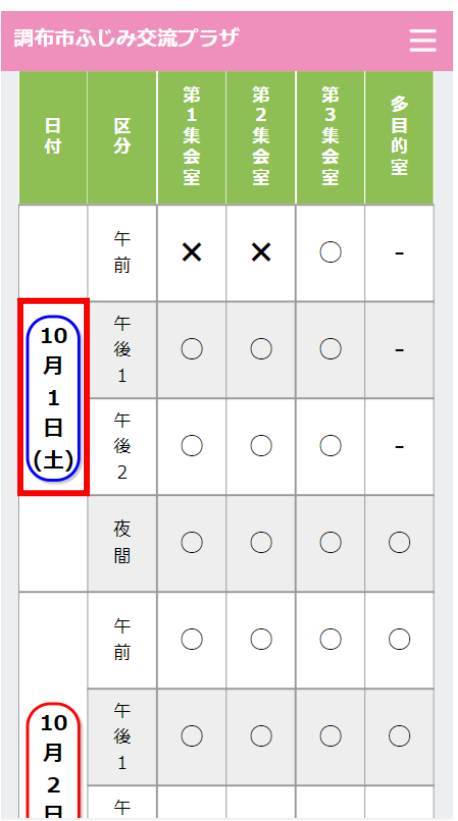

### 1.日付を選択し、空き情報の確認が可能です。

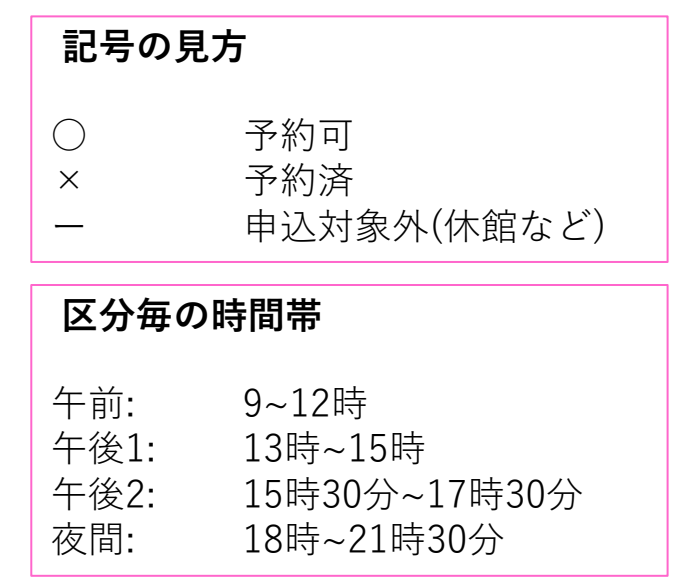

2.予約申込画面に進む場合は日付を選択してください。

※ 選択した日時が10月1日の場合、 10月1日~ 10月14日までの空き情報確認が可能です。

### 空き情報検索(高齢者健康増進事業) – 個人利用

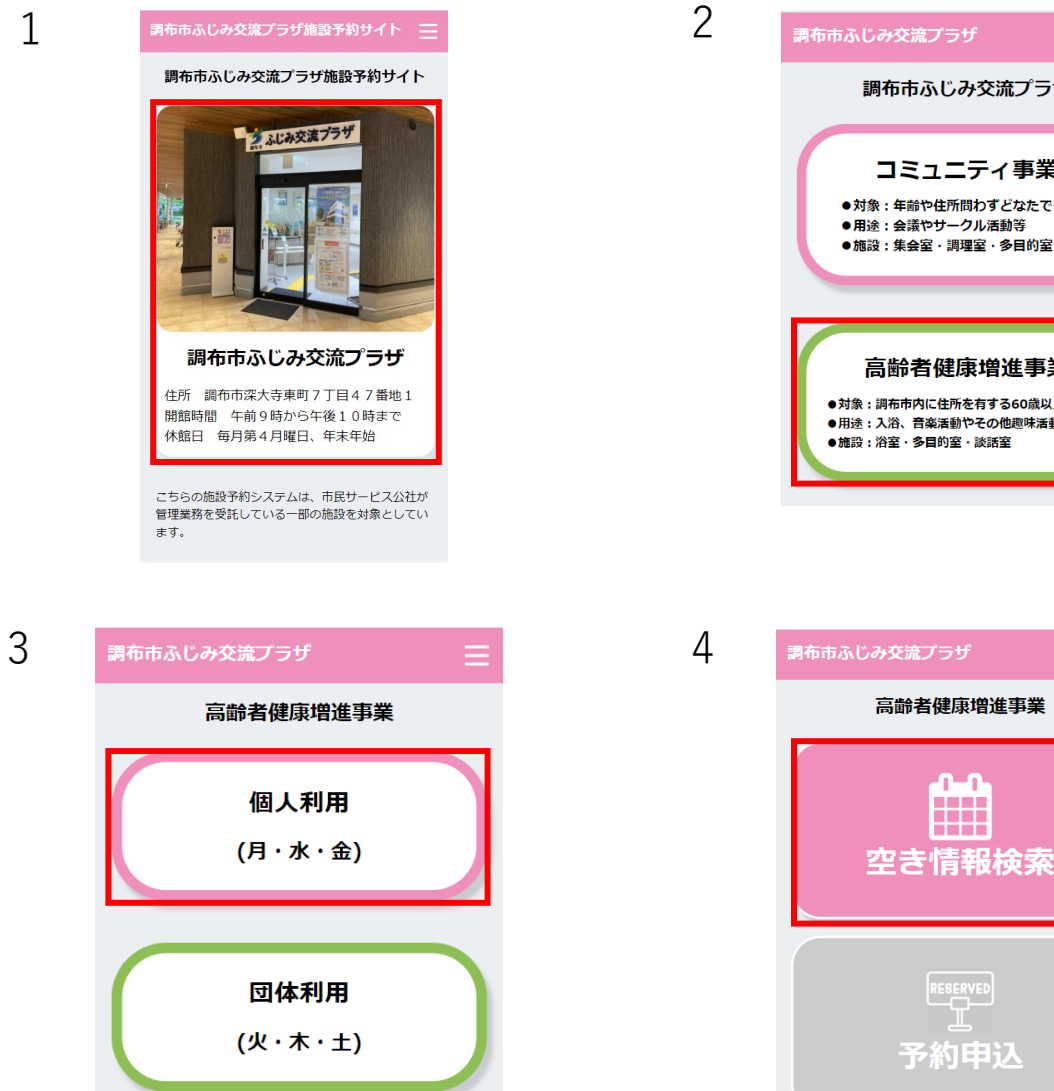

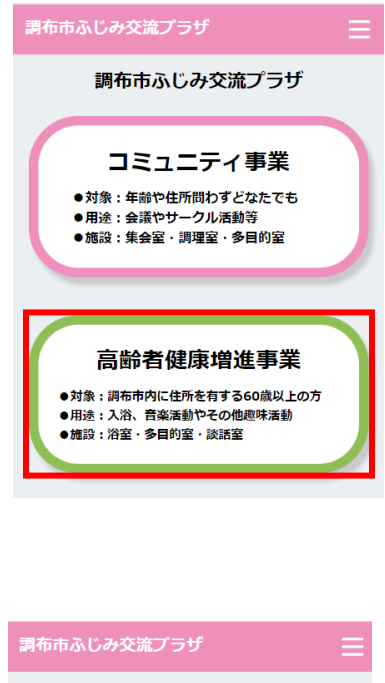

டி

鹽

RESERVED

## 1.TOPページにて「調布市ふじみ交流プラザ」を 選択します。

## 2.事業選択画面に遷移後、「高齢者健康増進事業」を 選択します。

3.「個人利用」を選択します。

4.「空き情報検索」ボタンを選択します。

### 空き情報検索(高齢者健康増進事業) – 個人利用

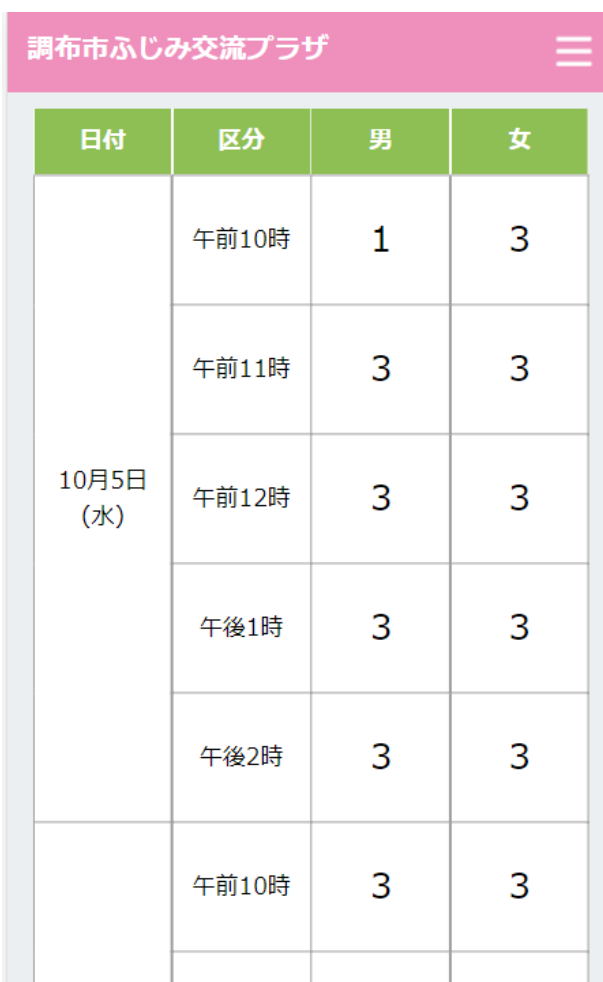

空き情報の確認が可能です。

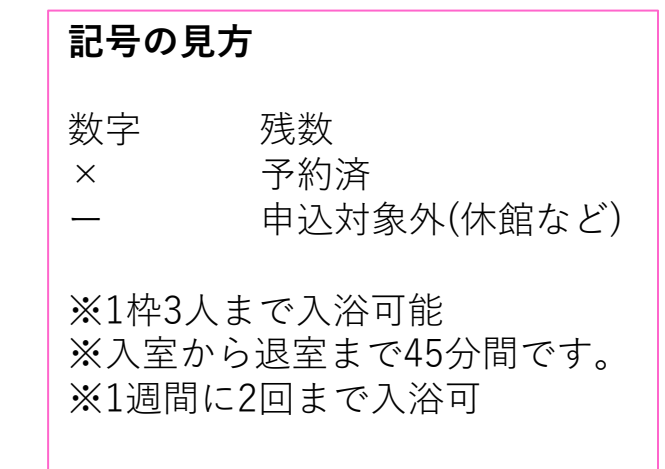

※本日より3週間分の月、水、金の空き情報確認が可能です。

### 空き情報検索(高齢者健康増進事業) – 団体利用

調布市ふじみ交流プラザ

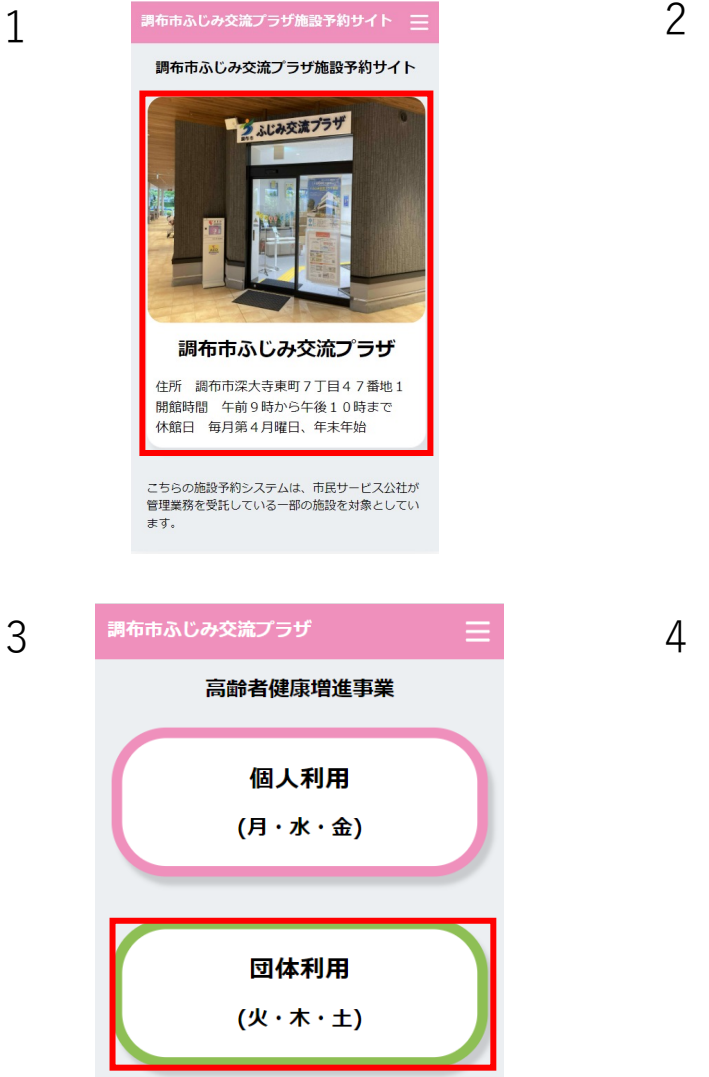

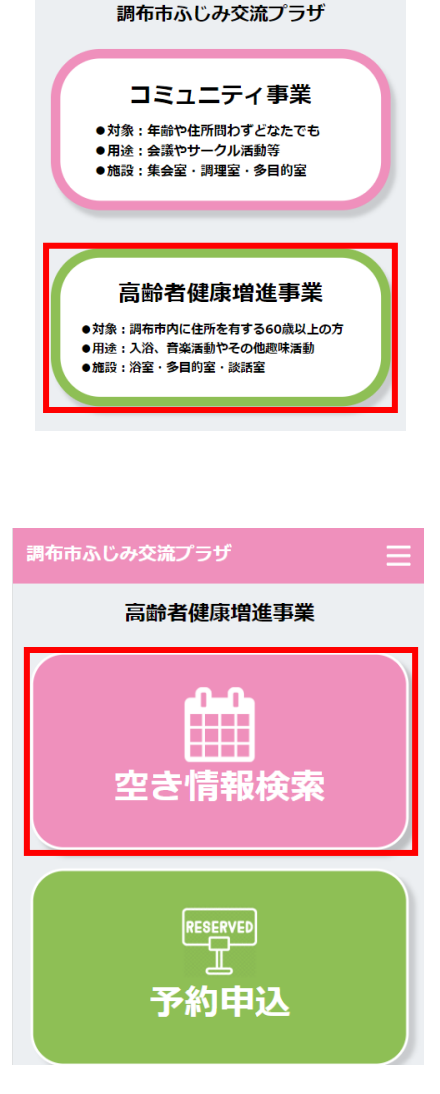

### 1.TOPページにて「調布市ふじみ交流プラザ」を 選択します。

# 2.事業選択画面に遷移後、「高齢者健康増進事業」を 選択します。

3.「団体利用」を選択します。

4.「空き情報検索」ボタンを選択します。

7

### 空き情報検索(高齢者健康増進事業) – 団体利用

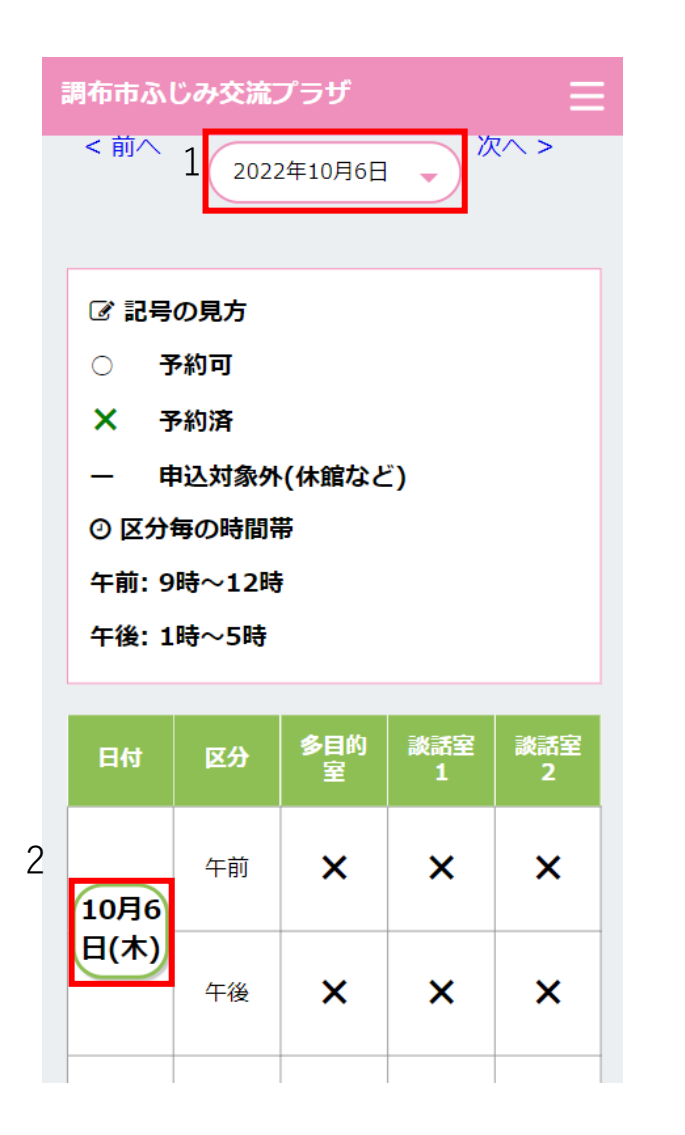

### 1.日付を選択し、空き情報の確認が可能です。

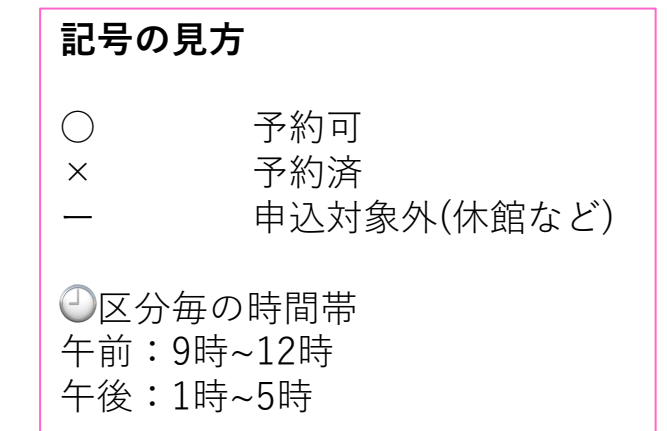

2.予約申込画面に進む場合は日付を選択してください。

2 ※ 選択した⽇から2週間分の⽕、⽊、⼟の空き情報確認が 可能です。

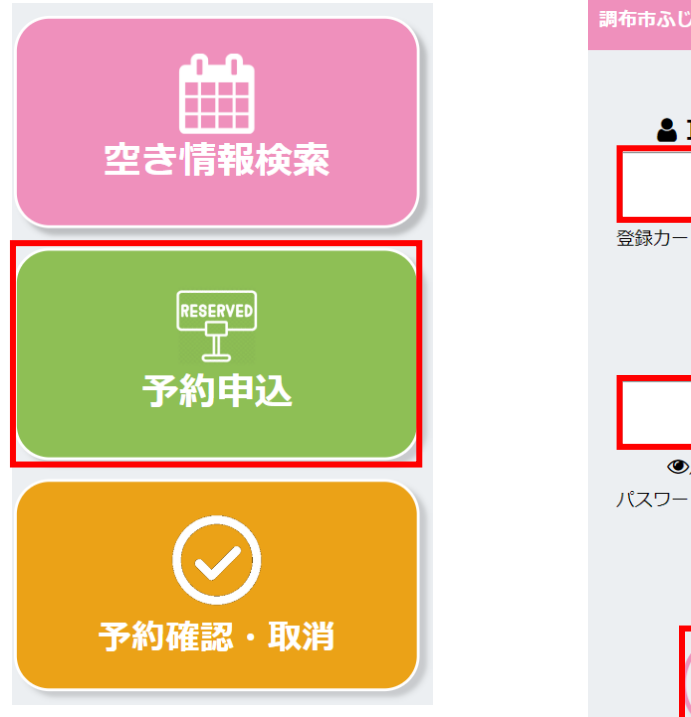

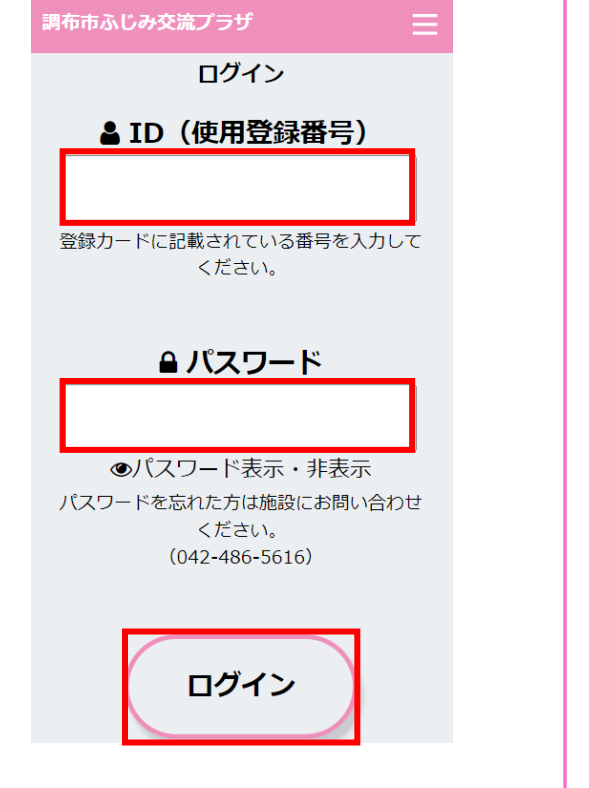

### 1.「予約申込」ボタンを選択します。

2.「ID」「パスワード」を入力後、 「ログイン」ボタンを選択します。

※ 「ID」は登録カードに記載されている番号を入力してください。

※ 高齢者健康増進事業の場合は利用登録番号を入力してください。

※ 「パスワード」を忘れた方は施設にお問い合わせください。 (042−486−5616)

**04**

### 予約申込(コミュニティ事業) - 抽せん申込

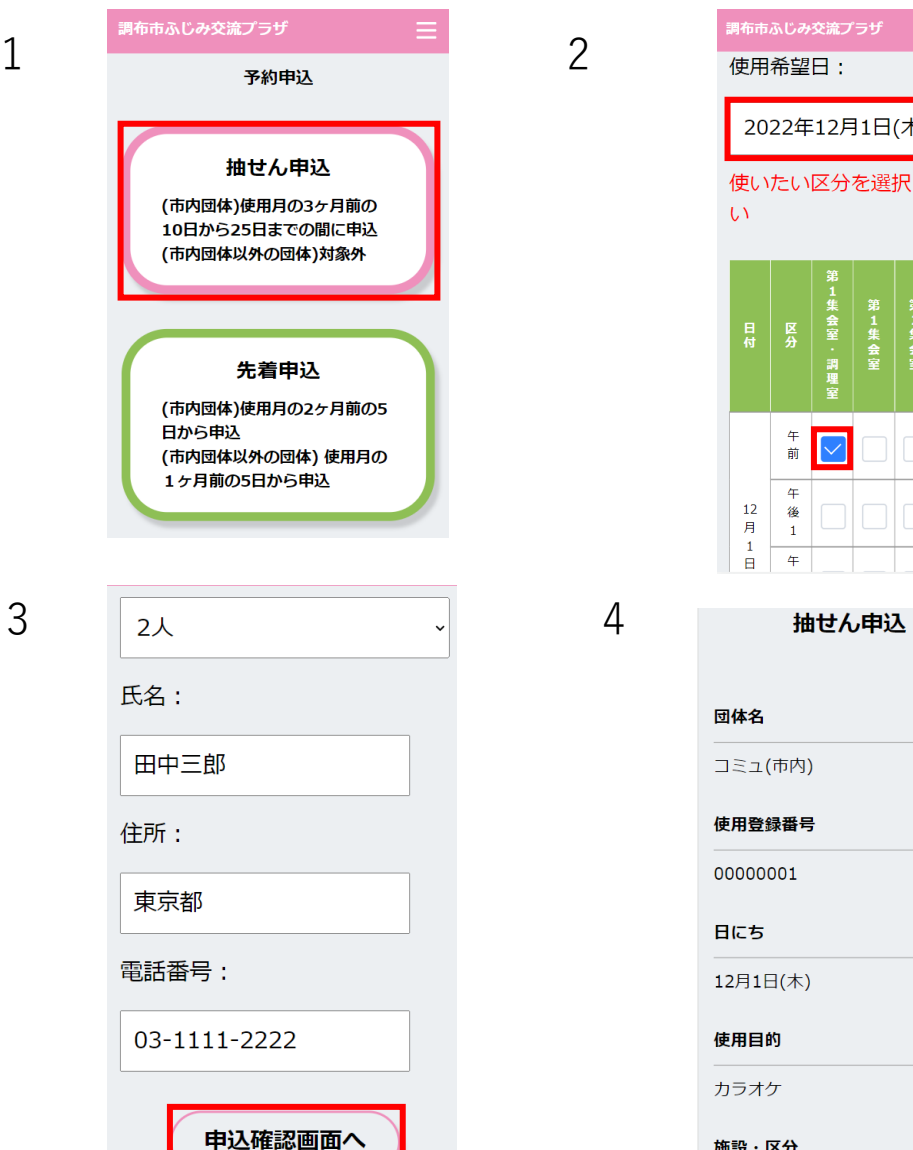

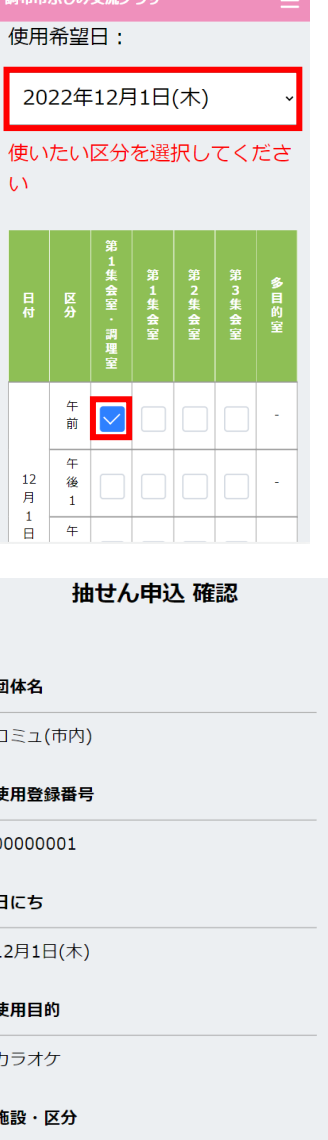

1.ログイン後、「抽せん申込」を選択します。

2.使用希望日を選択し、使用したい区分の チェックボックスにチェックを入れます。

3.左記項目を全て入力後、「申込確認画面へ」 ボタンを選択します。

4.抽せん申込確認画⾯へ遷移します。

(市内団体) 使用月の3ヶ月前の10日から25日までの間に申込 (市内団体以外の団体) 対象外

※抽せん申込は、使用予定の月毎に 6枠(多⽬的室は2枠)まで申込可能です。

### 予約申込(コミュニティ事業) - 抽せん申込

«予約申込にあたっての注意事項» ○集会室の各部屋はパーティションに よる間仕切りのため、同時間帯に他の 利用団体が活動している場合は、活動 時の音量についてご配慮・ご調整をお 願いします。

○大きな音を出すことが主たる目的の 場合(楽器演奏や合唱など)は、多目 的室をご利用ください。 ○抽せんの当落は申込単位で決定しま す。

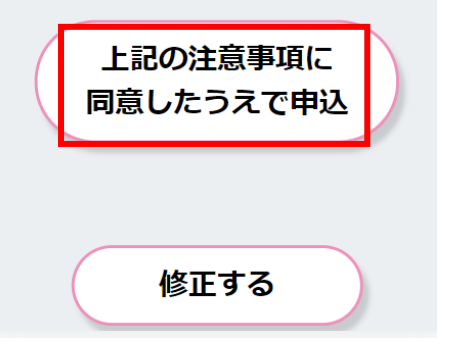

### 抽せん申込 確定画面

申込みを受付ました。来月1 日に「予約確認・取消」画面か ら結果をご確認ください。

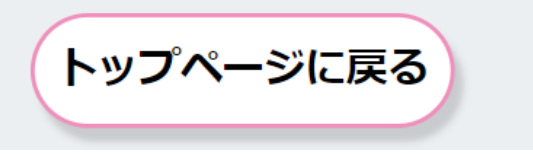

1.入力情報、注意事項を確認後「上記の注意事項に 同意したうえで申込み」ボタンを選択します。

※入力情報を変更する場合は「修正する」ボタンを選択す ると、入力画面へ戻り、再度入力することが可能になりま す。

2.抽せん申込確定画⾯へ遷移し、抽せん申込が完了し ます。

**04** 予約申込(コミュニティ事業) - 先着申込

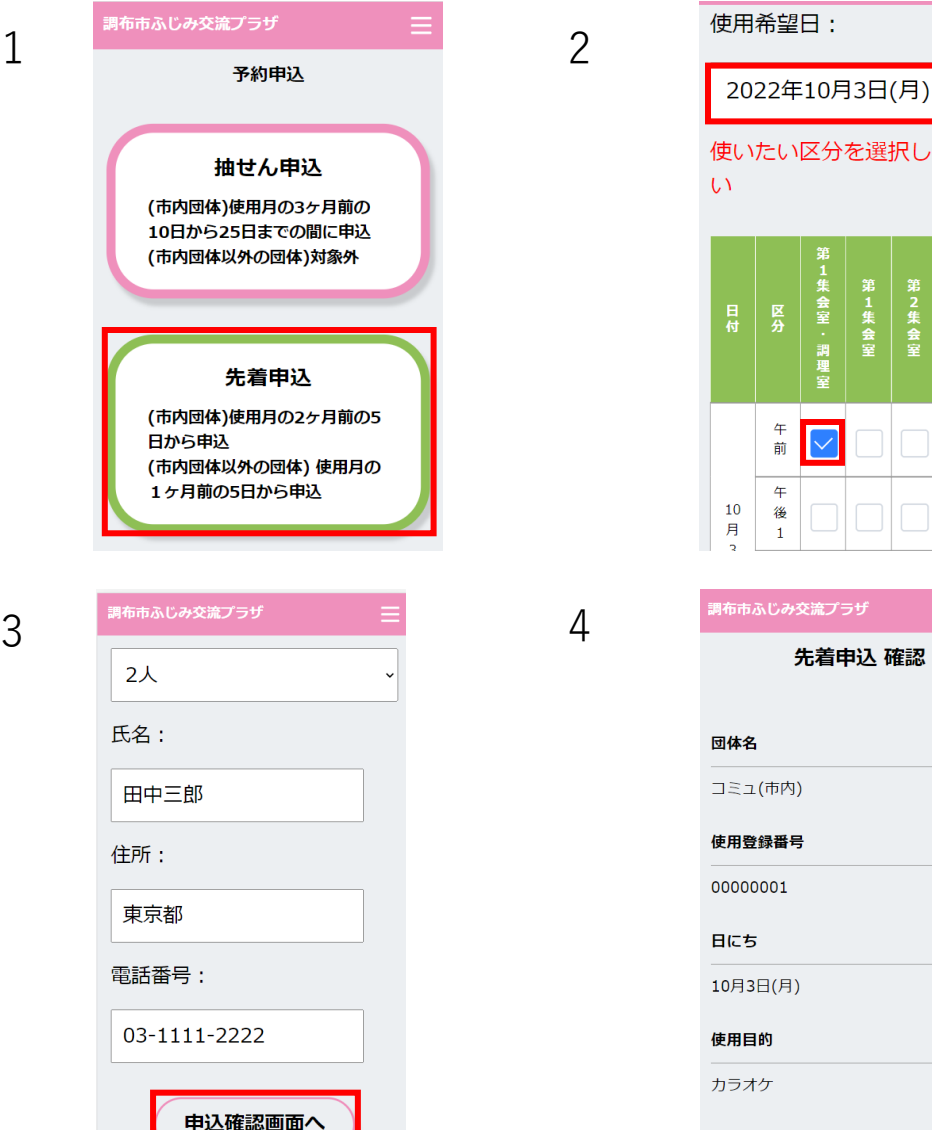

# 使いたい区分を選択してくださ 先着申込 確認 施設・区分

### 1.ログイン後、「先着申込」を選択します。

- 2.使用希望日を選択し、使用したい区分の チェックボックスにチェックを入れます。
- 3.左記項目を全て入力後、「申込確認画面へ」 ボタンを選択します。

4.先着申込確認画面へ遷移します。

(市内団体) 使用月の2ヶ月前の5日から申込 (市内団体以外の団体) 使用月の1ヶ月前の5日から申込

※先着申込は、抽せんで申し込んだ枠も含め、 申込み月毎に12枠(多目的室は2枠)まで申込可能です。

12

先着申込 確認画面

トップページに戻る

申込みを受付ました。

予約申込(コミュニティ事業) - 先着申込

«予約申込にあたっての注意事項» ○集会室の各部屋はパーティションに よる間仕切りのため、同時間帯に他の 利用団体が活動している場合は、活動 時の音量についてご配慮・ご調整をお 願いします。 ○大きな音を出すことが主たる目的の 場合(楽器演奏や合唱など)は、多目 的室をご利用ください。

**04**

上記の注意事項に 同意したうえで申込 修正する

同意したうえで申込み」ボタンを選択します。

※入力情報を変更する場合は「修正する」ボタンを選択す ると、入力画面へ戻り、再度入力することが可能になりま す。

1.入力情報、注意事項を確認後「上記の注意事項に

2.先着申込確認画面へ遷移し、先着申込が完了します。

### 予約申込(⾼齢者健康増進事業) - 抽せん申込

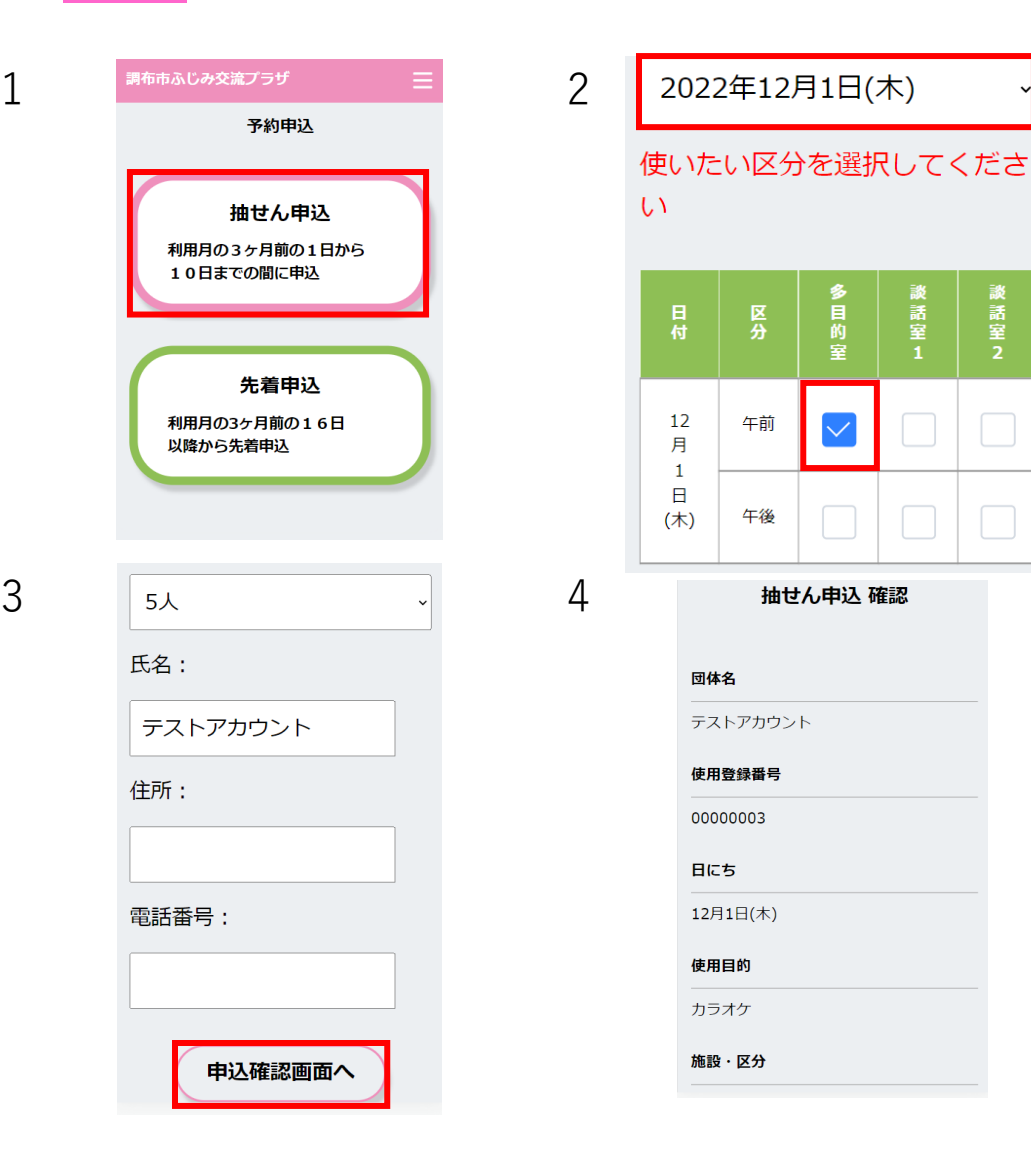

1.ログイン後、「抽せん申込」を選択します。

2.利用希望日を選択し、使いたい区分の チェックボックスにチェックを入れます。

### 3.左記項目を全て入力後、「申込確認画面へ」 ボタンを選択します。

4.抽せん申込確認画面へ遷移します。

利用月の3ヶ月前の1日から10日 までの間に申込

※抽せん申込は、申込み月毎に10枠まで申込可能です。

### 予約申込(⾼齢者健康増進事業) - 抽せん申込

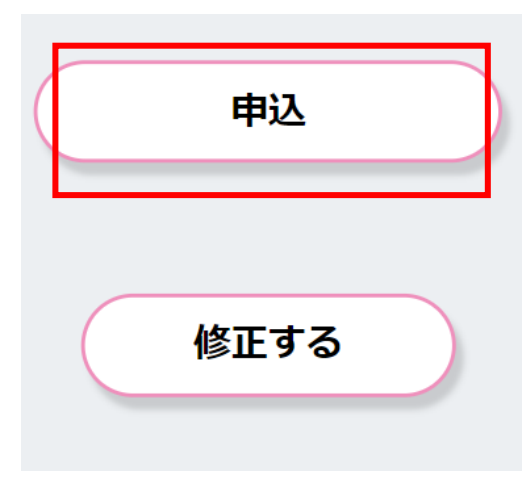

### 抽せん申込 確定画面

申込みを受付ました。 来月 15 日に「予約確認・取消」画面か ら結果をご確認ください。

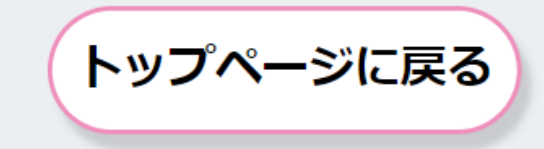

1.入力情報を確認後「申込」ボタンを選択します。

※入力情報を変更する場合は「修正する」ボタンを選択す ると、入力画面へ戻り、再度入力することが可能になりま す。

2.抽せん申込確定画⾯へ遷移し、抽せん申込が完了し ます。

### 予約申込(⾼齢者健康増進事業) - 先着申込

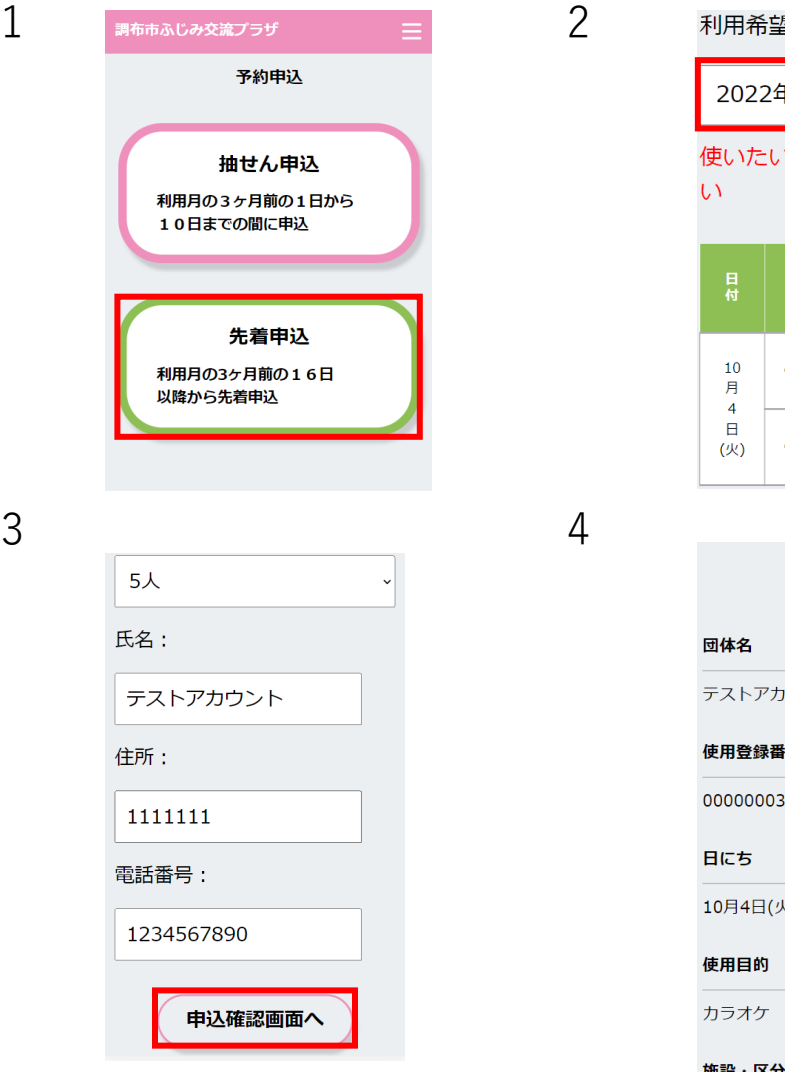

利用希望日: 2022年10月4日(火) 使いたい区分を選択してくださ  $\mathcal{U}$ 贤  $10\,$ 午前  $\blacktriangledown$  $\mathbf{x}$ 月  $\overline{4}$  $\boxminus$ 午後  $\mathsf{x}$  $\mathbf{x}$ (火) 先着申认 確認 団体名 テストアカウント 使用登録番号 00000003 日にち

10月4日(火)

使用目的

1.ログイン後、「先着申込」を選択します。

2.利用希望日を選択し、使いたい区分の チェックボックスにチェックを入れます。

3.左記項目を全て入力後、「申込確認画面へ」 ボタンを選択します。

4.先着申込確認画⾯へ遷移します。

利用月の3ヶ月前の16日以降から 先着申込

※先着申込は、抽せんで申し込んだ枠も含め、 申込み月毎に10枠まで申込可能です。

### 予約申込(⾼齢者健康増進事業) - 先着申込

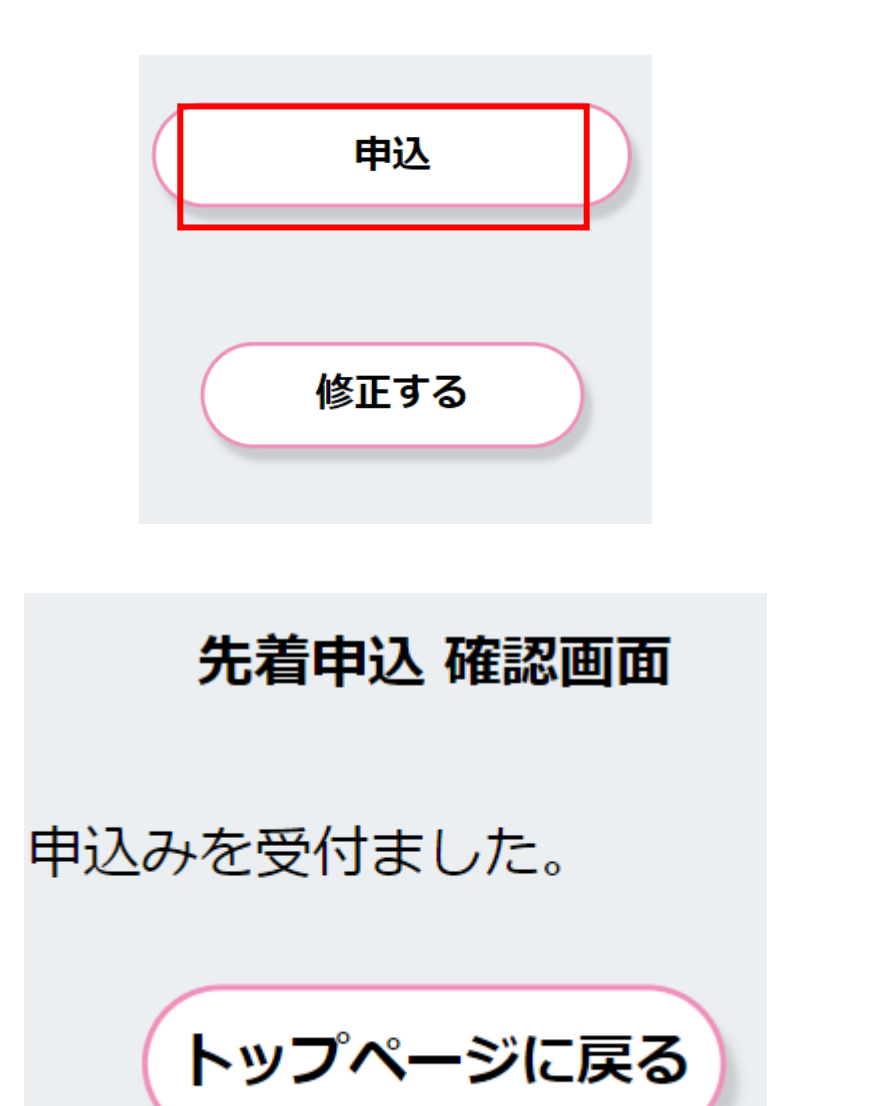

1.入力情報を確認後「申込」ボタンを選択します。

※入力情報を変更する場合は「修正する」ボタンを選択す ると、入力画面へ戻り、再度入力することが可能になりま す。

2.先着申込確認画⾯へ遷移し、先着申込が完了します。

### 予約確認・取消

1 2 空き情報検索 **RESERVED** 予約申込  $\blacktriangledown$ 予約確認・取消  $\overline{3}$   $\overline{4}$   $\overline{4}$   $\overline{4}$ 区分・施設 ・第1集会室/ 利用目的 カラオケ 利用予定人数 2人 申請者情報 氏名:田中三郎 住所:東京都 電話番号:03-1111-2222 使用料 900円

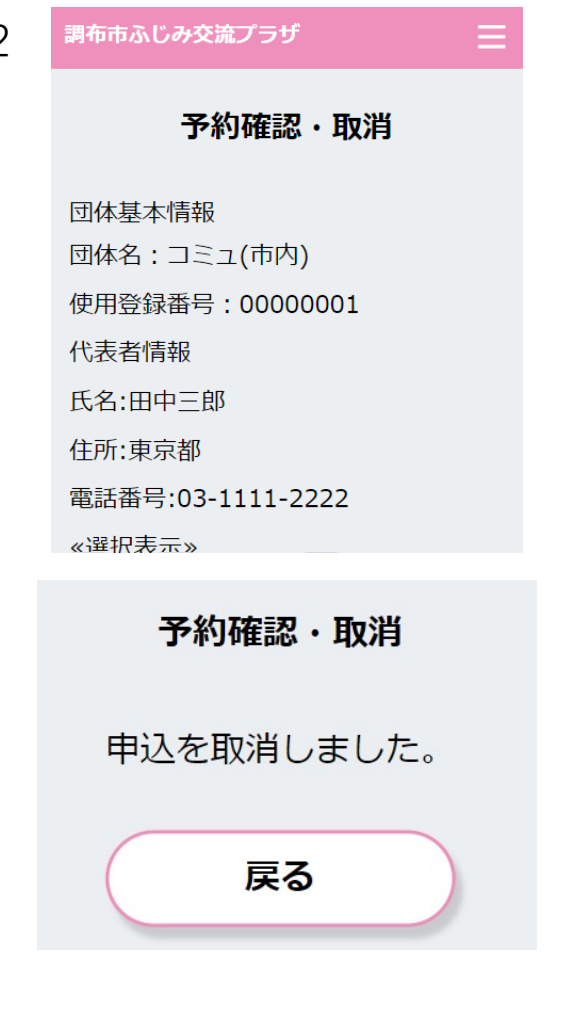

1.「予約確認・取消」ボタンを選択します。

2.予約確認・取消画面へ遷移し、予約状況の確認が 可能です。

3.予約取消を行う場合は、「取消」を選択します。

4.画面が遷移し、取消が完了します。

※高齢者健康増進事業の場合は利用に際し、利用料は無料です。

**07**

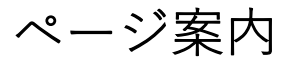

調布市ふじみ交流プラザ施設予約サイト

#### 調布市ふじみ交流プラザ施設予約サイト

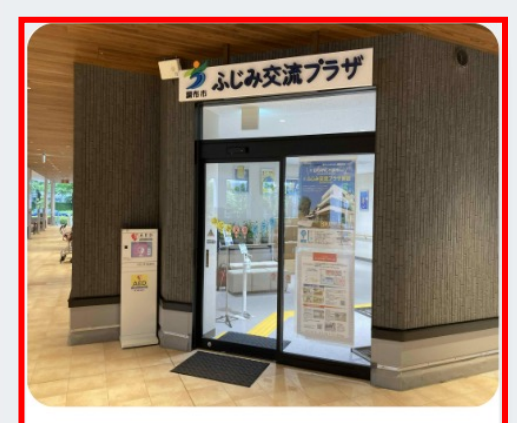

### 調布市ふじみ交流プラザ

住所 調布市深大寺東町7丁目47番地1 開館時間 午前9時から午後10時まで 休館日 每月第4月曜日、年末年始

こちらの施設予約システムは、市民サービス公社が 管理業務を受託している一部の施設を対象としてい ます。

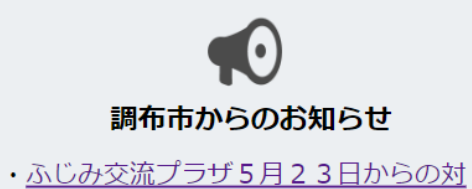

 $\mathbf \Omega$ 施設情報

応(新型コロナ)

- ・ふじみ交流プラザコミュニティ事業の 利用方法
- ・ふじみ交流プラザ高齢者健康増進事業 の利用方法

### 1.TOPページにて「調布市ふじみ交流プラザ」を 選択します。

### 2.左記にて「調布市からのお知らせ」「施設情報」 の確認が可能です。

### その他 – 閲覧推奨環境

### 閻覧推奨環境

当WEBサイトをより快適にご覧いただく ために以下の環境を推奨します。

· Windows ・Edge 最新・Chrome 最新・Firefox 最 新

· Macintosh Safari 最新

・スマートフォン iOS 最新: Safari 最新 Android 6.0以上: Chrome 最新

※推奨環境外からご利用になると、表示 が崩れたり、正しく動作しない場合があ ります。 Internet Explorer は推奨環境 外となります。

閲覧環境によっては表示が崩れたり、 正しく動作しない場合がございます。

### ※推奨環境にて正しく動作しない不具合等がございましたら お問い合わせ下さい。